## Record Lookup: CARS account instructions (New account manager)

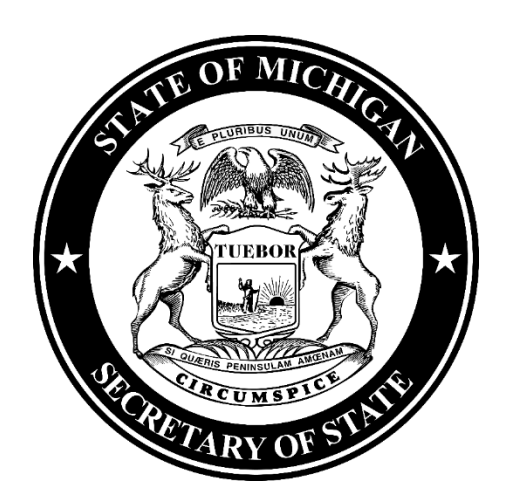

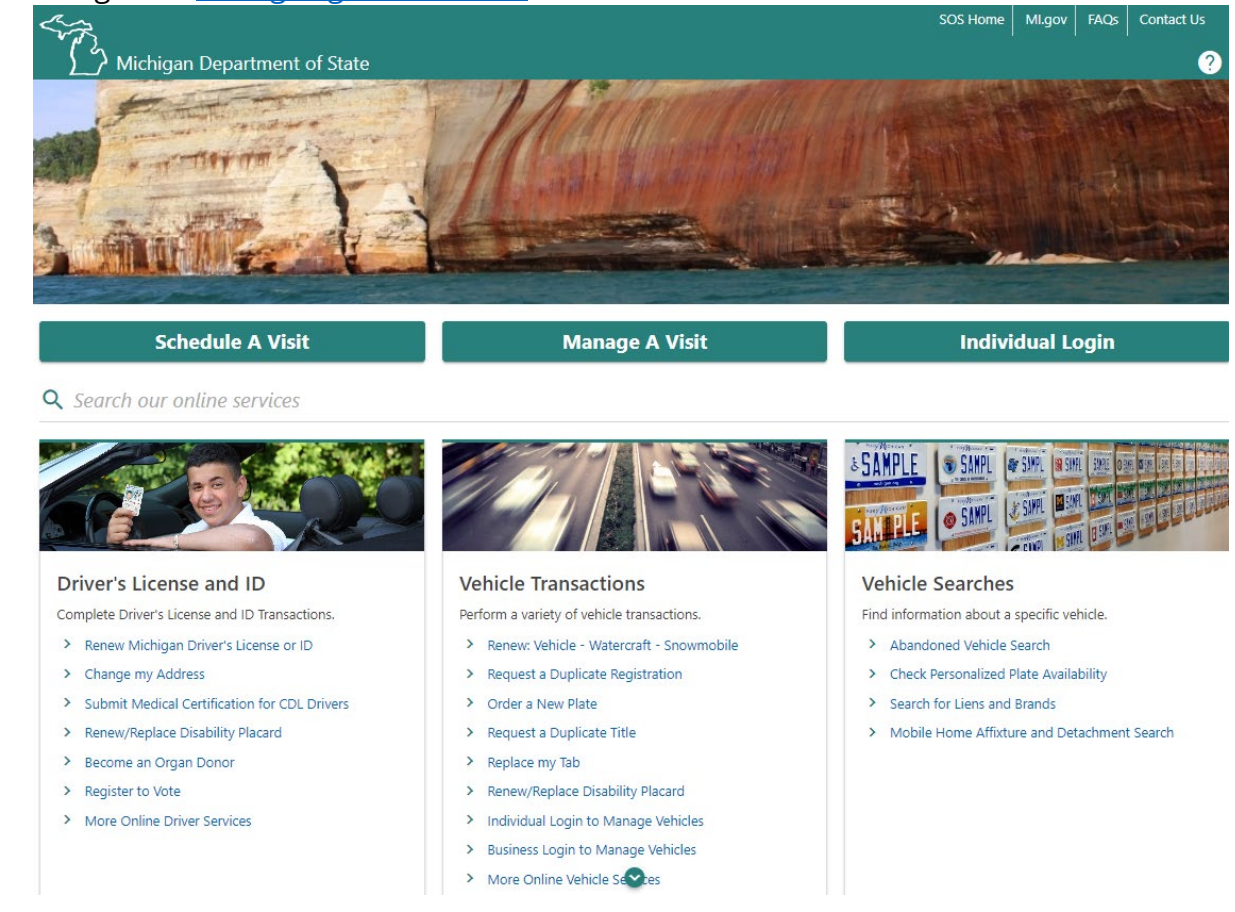

## 1. Navigate to [Michigan.gov/SOSonline.](http://michigan.gov/SOSonline)

## 2. Select **Record Sales Services** hyperlink.

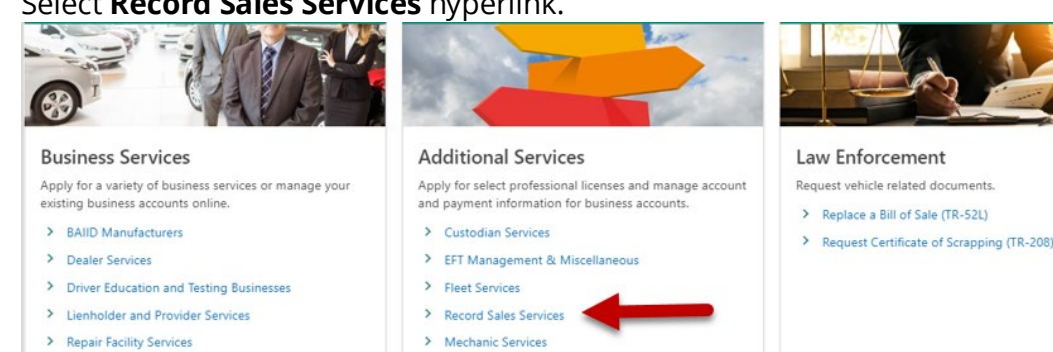

> Salvage Vehicle Inspector

3. Select the **Log in for Record Sales** hyperlink.

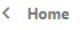

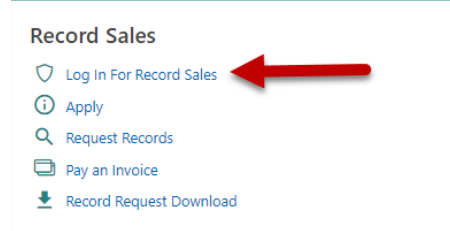

Login for Direct Access, Record Look Up, Subscription Services, and List Sales Apply for Direct Access, List Sales, Record Look Up, and/or Subscription Services Request driver or vehicle records. The request is subject to review and approval Pay the fees due for a previously submitted record look up request Download records from a previously submitted request

- 4. You must have an account with the State of Michigan MiLogin system. Select the **Create an Account** button if you **DO NOT HAVE** a MiLogin for Business account. Enter your **User ID** and **Password** if you already have a MiLogin for Business account (proceed to step #5).
	- a. There are 10 steps to creating a new MiLogin for Business account.
		- i. Email verification, profile information, work phone verification, mobile phone verification (optional), user ID, and password
	- b. Enter your security setup information and follow the screen prompts. Make sure to follow all of the security guidelines carefully.

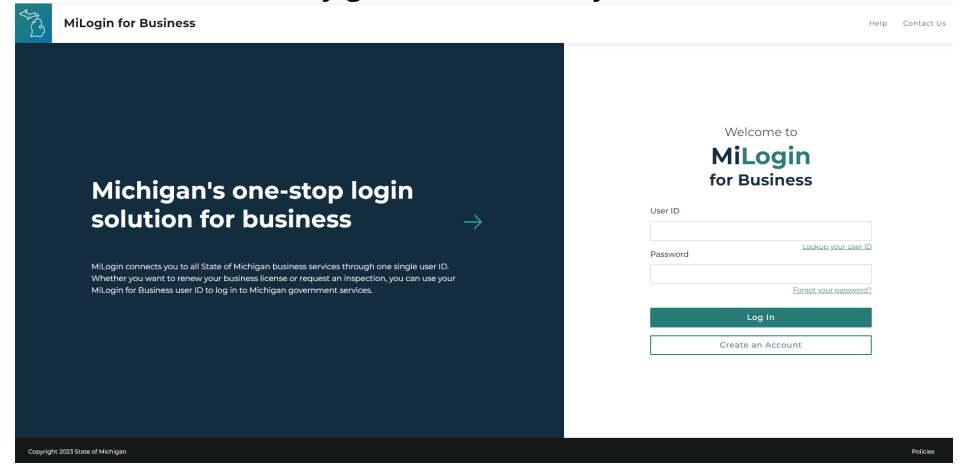

- 5. Select the **Request Code** hyperlink if you do not have an authorization code. The authorization code allows you to access your CARS e-Services account.
	- a. If you already have your authorization code, skip to *step #13.*

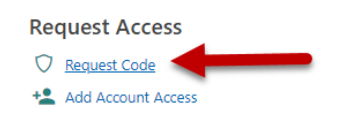

Use an Authorization Code to Add Account Access

Request an Authorization Code

- 6. Select **Record Sales** and then select the **Next** button.
	- < Account Access Options

**Request Account Access** 

| <b>Select</b> | <b>Account Type</b>                                      |                                  |
|---------------|----------------------------------------------------------|----------------------------------|
| Account Type  | Select the type of account you are requesting access for |                                  |
|               | <b>BDIC</b> Sponsor                                      | <b>BAIID Manufacturer</b>        |
|               | <b>Business Vehicles</b>                                 | Custodian                        |
|               | <b>Driver Education Instructor</b>                       | <b>Driver Education Provider</b> |
|               | <b>Disability Placard</b>                                | Dealer                           |
|               | <b>Driver Testing Business</b>                           | Lienholder                       |
|               | <b>Permanent Fleet</b>                                   | <b>IRP Fleet</b>                 |
|               | <b>Mobile Home Dealer</b>                                | Mechanic                         |
|               | Miscellaneous                                            | Mechanic School                  |
|               | <b>MI-REP Sponsor</b>                                    | <b>ELT Service Provider</b>      |
|               | <b>Record Sales</b>                                      | <b>Rental Fleet</b>              |
|               | <b>Repair Facility</b>                                   | Salvage Vehicle Inspector        |
| Cancel        | ∣∿                                                       | <b>Next</b><br>Previous<br>K.    |

7. Select **Yes** to confirm you are an account program manager and then select the **Next** button. **Request Account Access** 

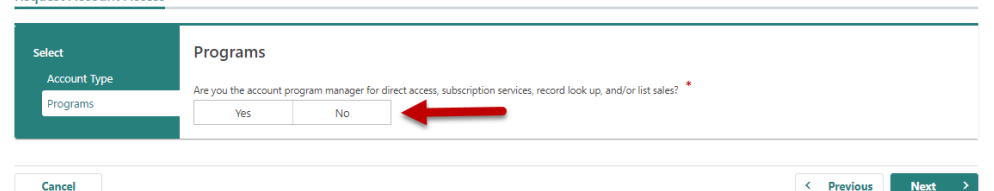

8. Select the **Record Look Up** checkbox and then select the **Next** button.

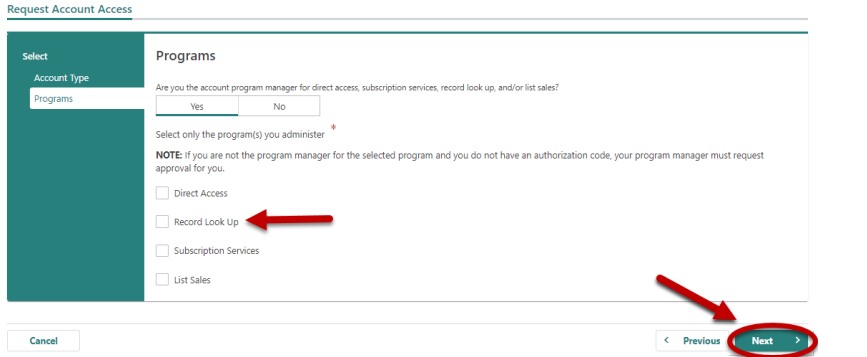

9. Enter your **Record Sales Account Number** and the business **ZIP Code**.

< Account Access Options

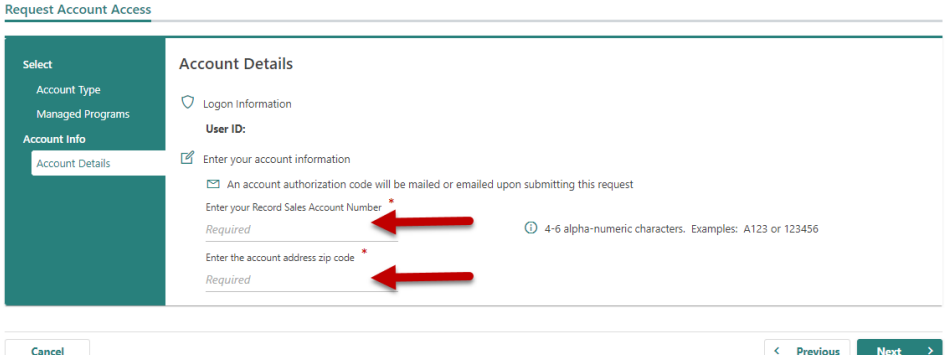

10. Indicate if you would like to receive your authorization code by email or mail and then select the **Next** button.

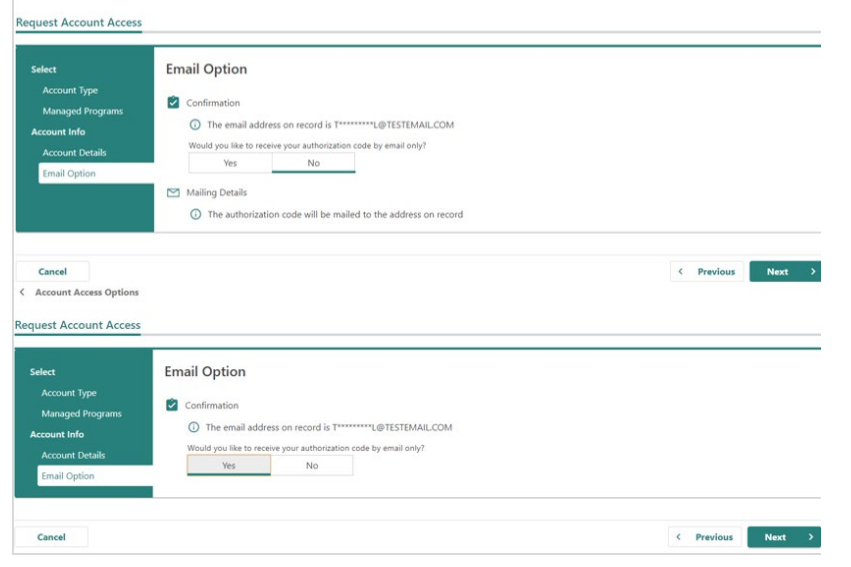

## 11. Select the **Submit** button.

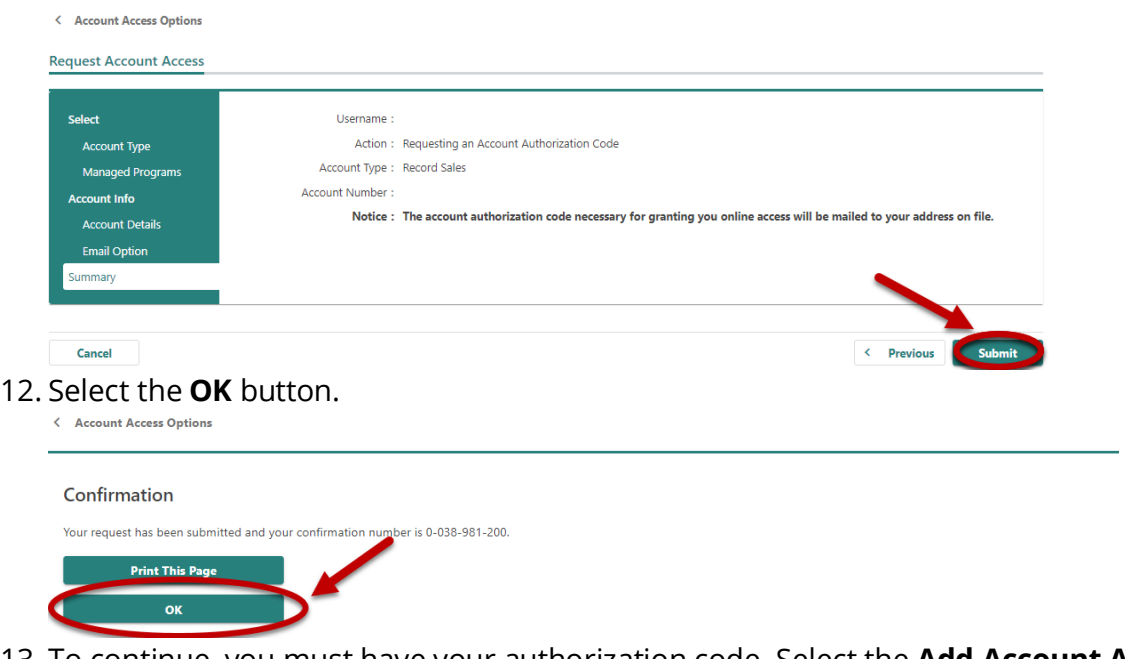

13. To continue, you must have your authorization code. Select the **Add Account Access** hyperlink.

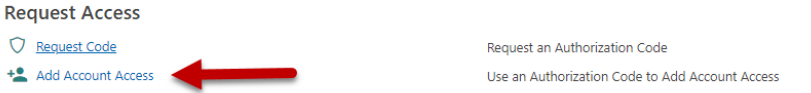

14. Enter your authorization code that you received by email or mail and then select the **Next** button.

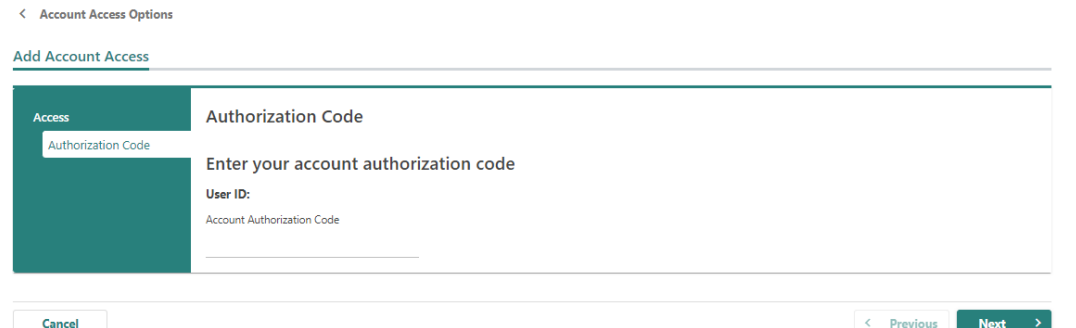

15. Select the **Record Look Up** checkbox and then select the **Next** button.

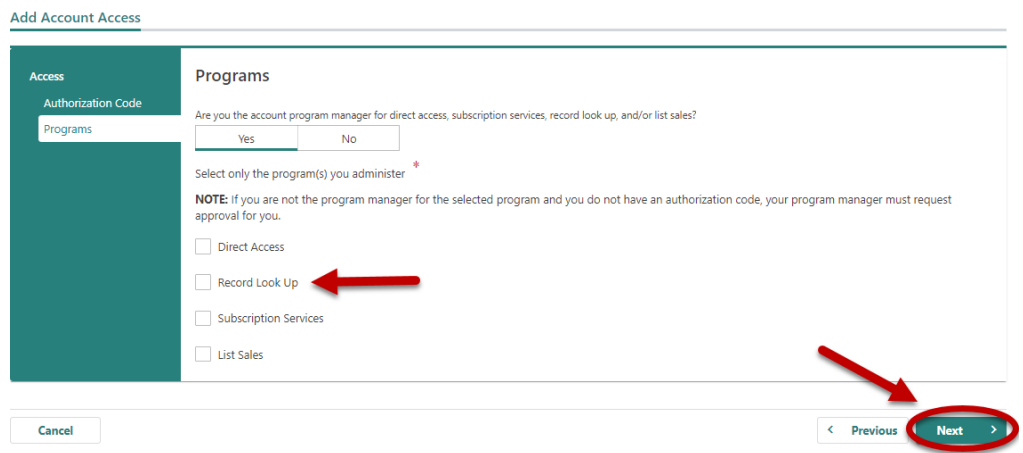

16. Enter your **Record Sales Account Number** and the business **ZIP Code.**

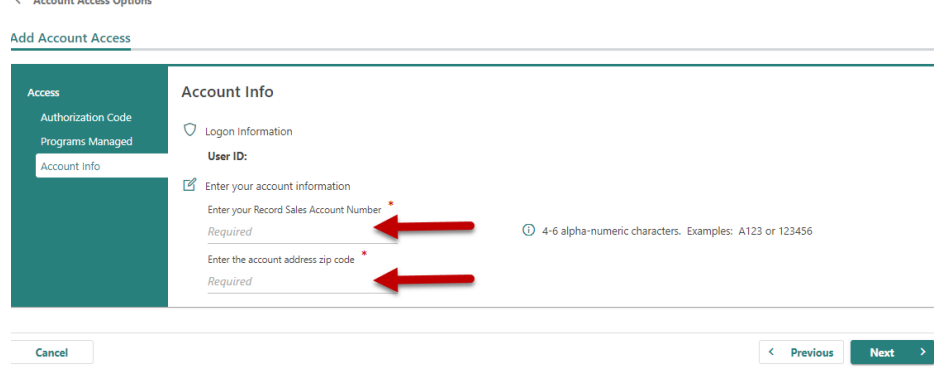

17. Make sure to agree to the **Terms & Conditions** by selecting the checkbox or you won't be able to Continue.

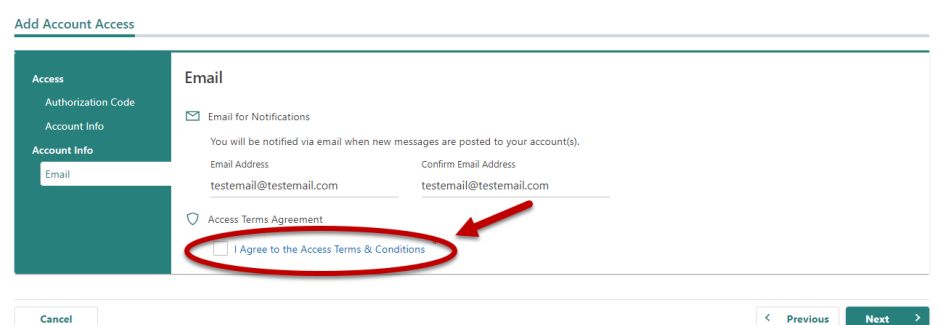

18. If all of the information is correct, select the **Submit** button.

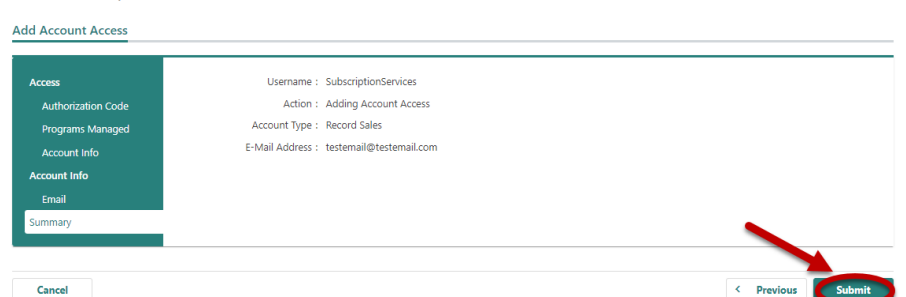

19. **Congratulations**! You have reached your CARS e-Services account "springboard." This is where you will view and manage your business accounts associated with the Michigan Department of State. Always remember to log off when you are finished.

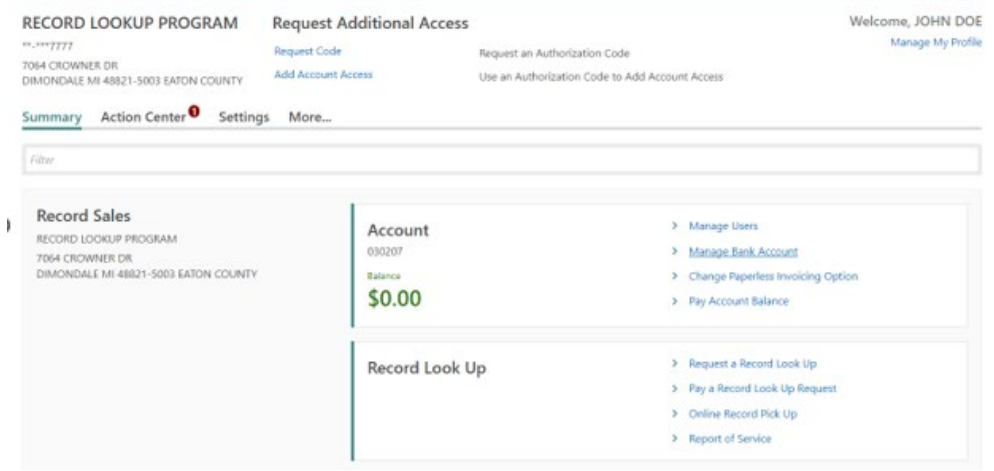